## **Offline firmware/dashboard update of Huawei hotspots for models**

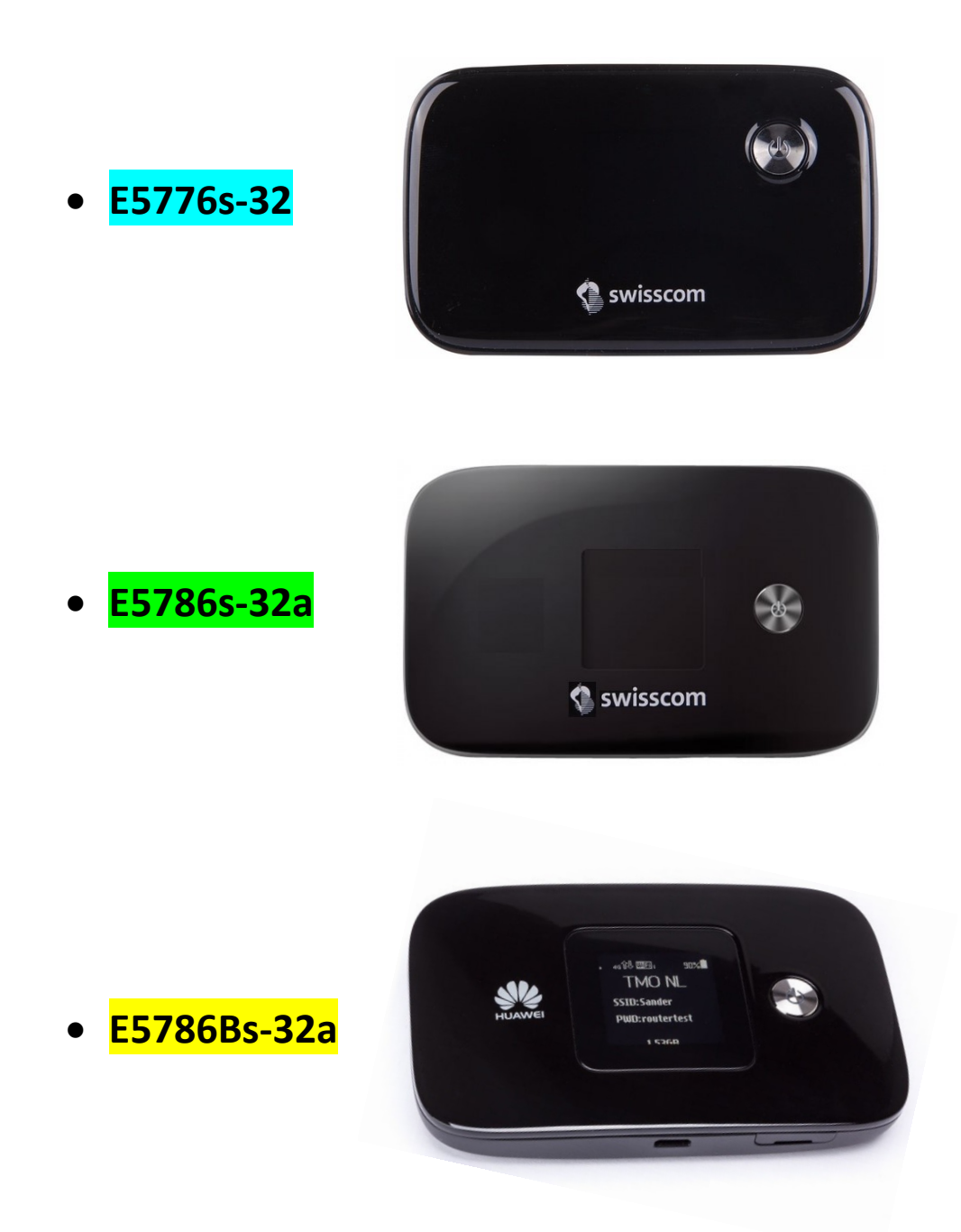

**Caution: please note that a local firmware update for the hotspot always requires that the laptop be connected with a USB cable.**

**First check whether the hotspot can be updated online. (via WebGUI (http://192.168.8.1) on the 'Update' tab)**

## **Instructions for firmware/dashboard update in Windows**

- 1. Connect the hotspot via the USB cable supplied with your Windows laptop.
- 2. Double-click on the file for the appropriate laptop model to launch the update wizard:

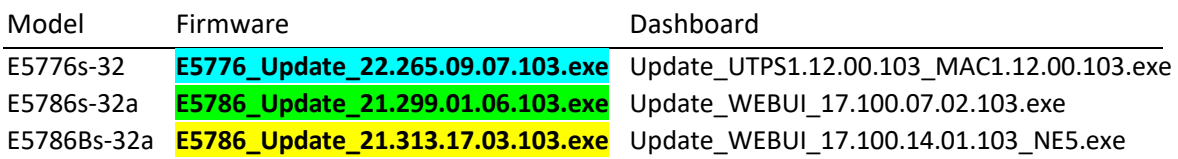

3. Click the '**Start**' button to begin updating the firmware. (While the screenshots show the model E5786s, the update process is the same for all models)

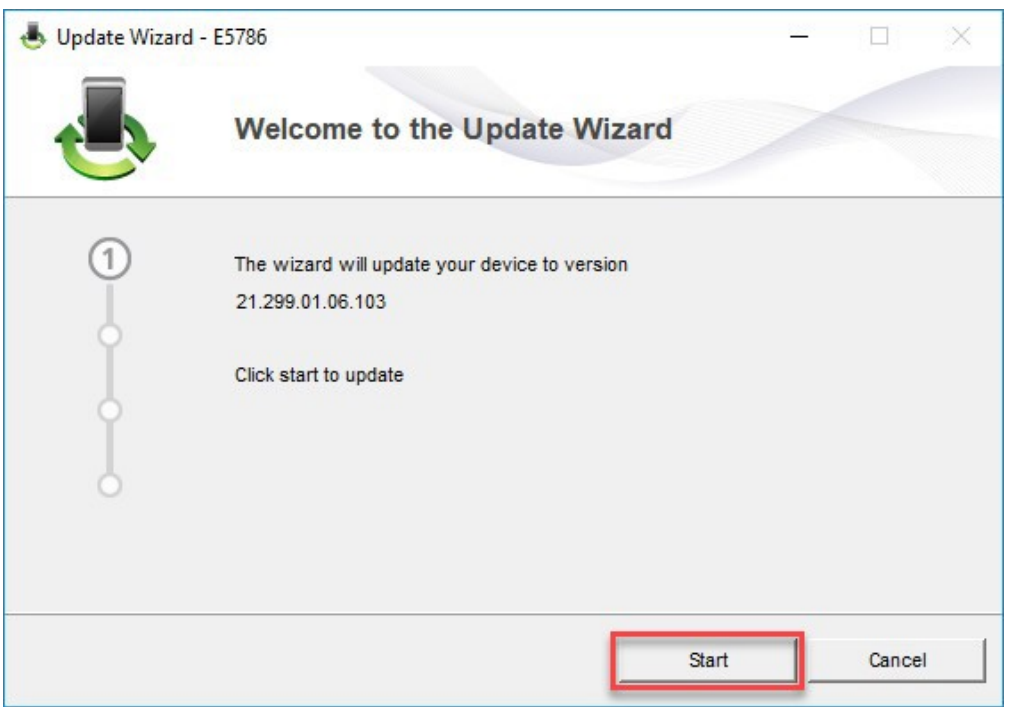

4. The new firmware will now be updated.

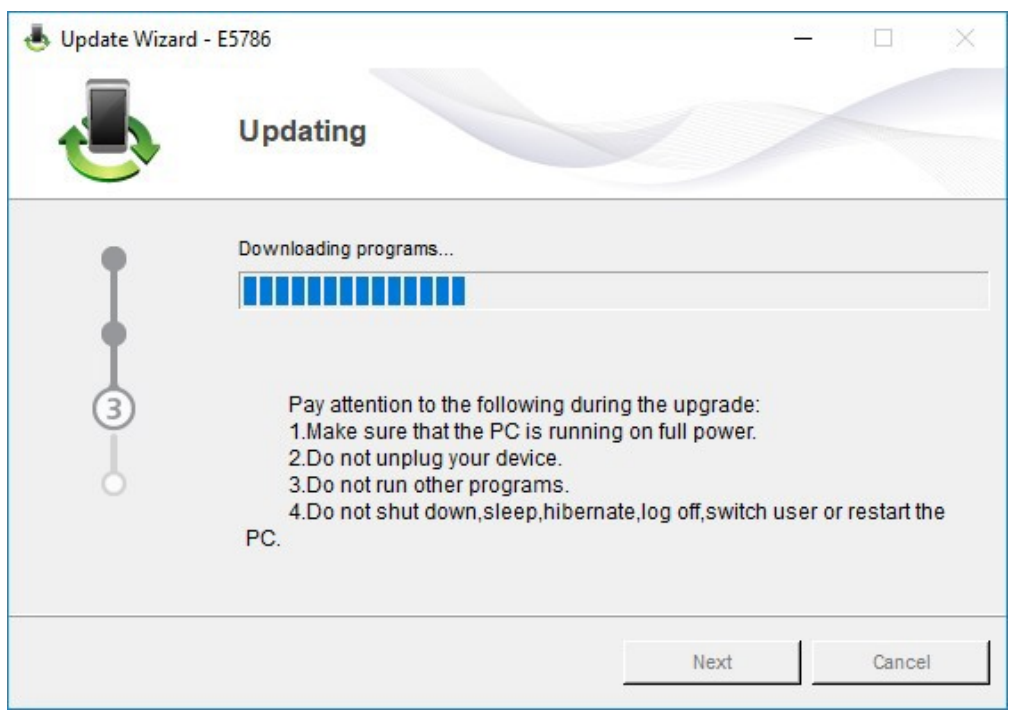

5. Close the firmware update wizard by clicking on '**Finish**'.

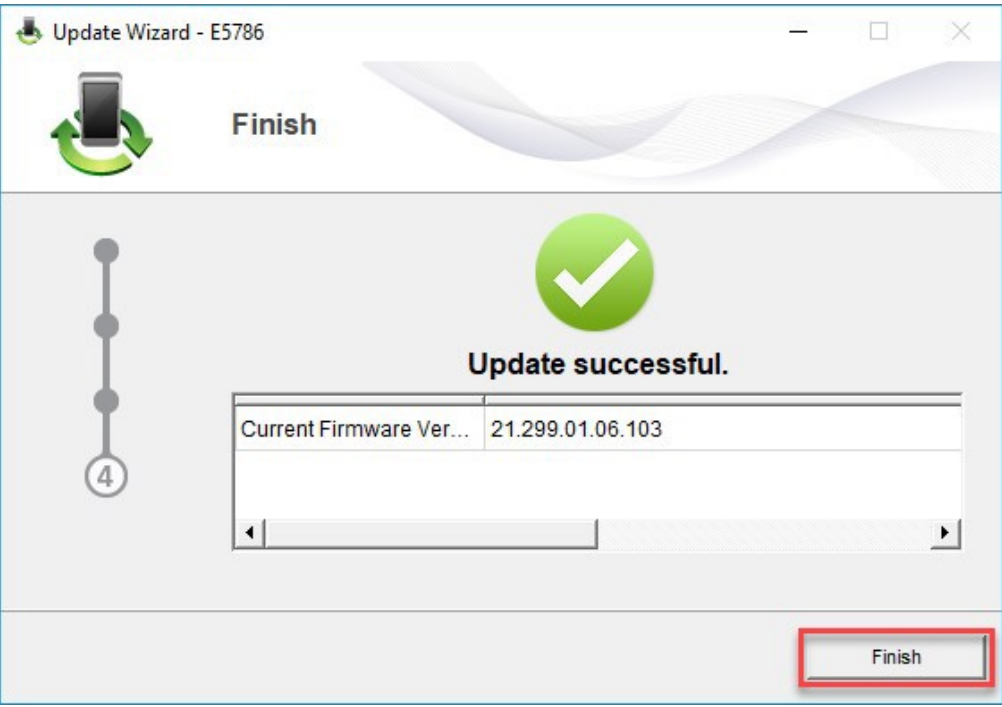

- 6. Wait until the hotspot restarts.
- 7. Double-click on the file for the appropriate laptop model to start the dashboard update wizard:

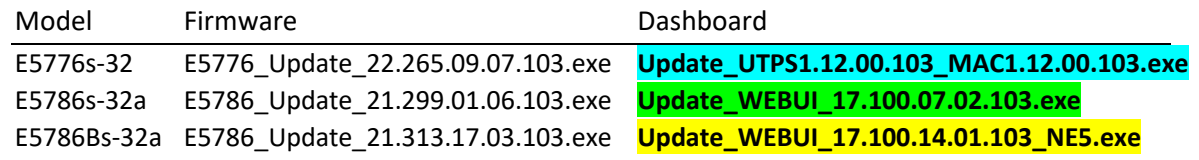

8. Click on the '**Start**' button to begin updating the dashboard. (While the screenshots show the model E5786s, the update process is the same for all models)

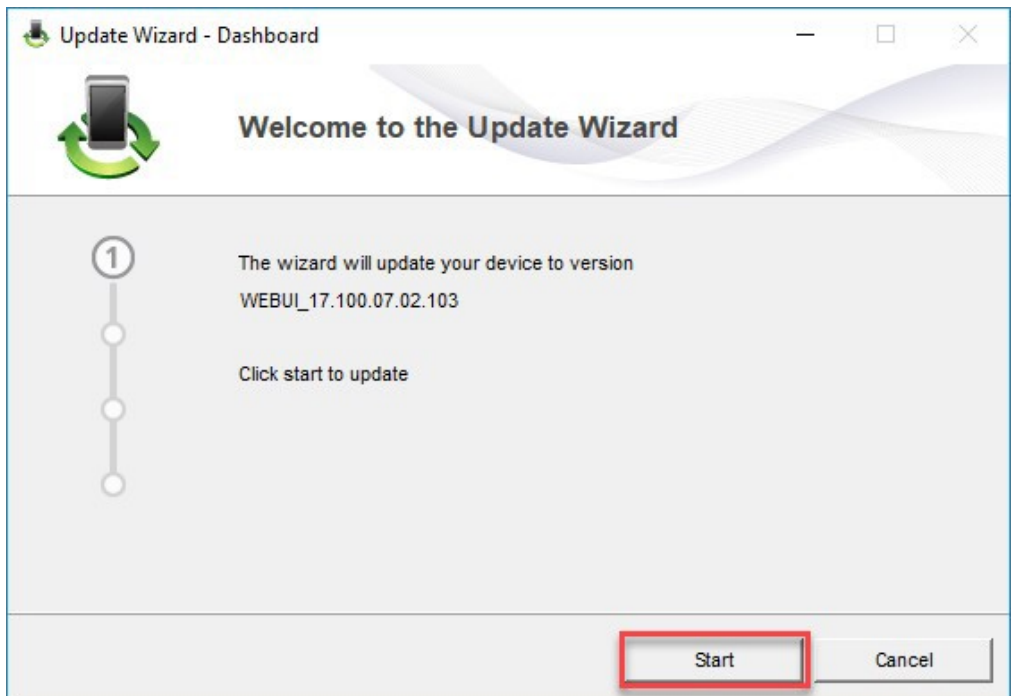

9. The dashboard will now be updated.

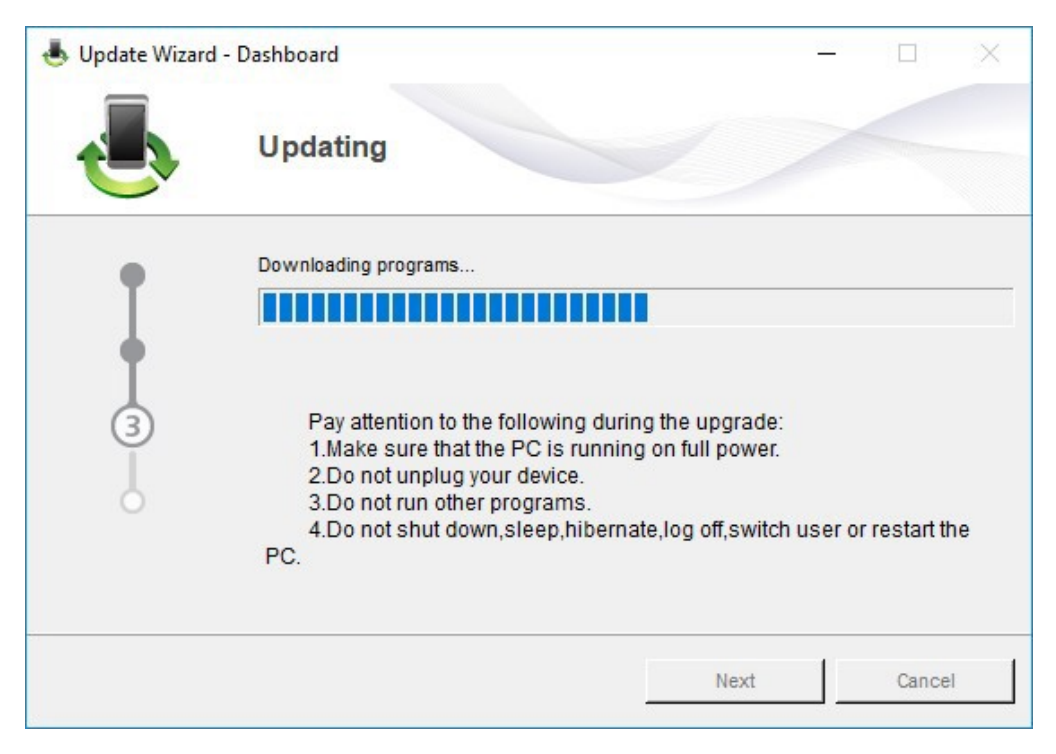

10. Close the dashboard update wizard by clicking on '**Finish**'.

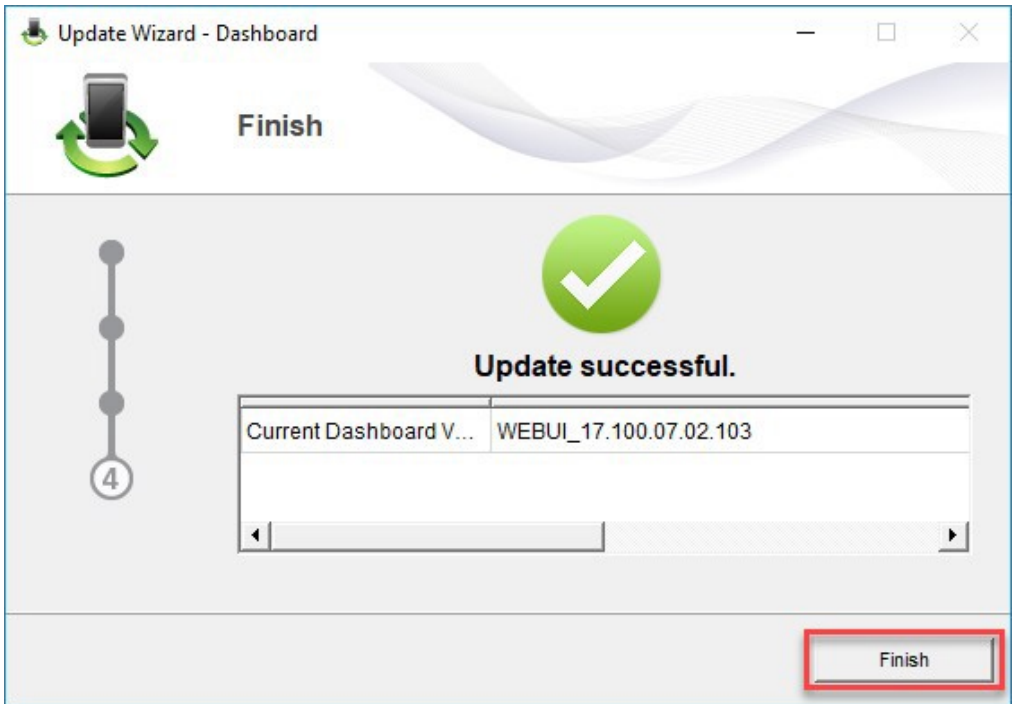

11. You can now use the hotspot with the latest features and security update as normal.